# Site Installer

v2.5.29

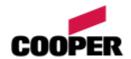

# 1 Table of contents

| 1 Table of contents                           | 2  |
|-----------------------------------------------|----|
| 2 Installation                                | 3  |
| 2.1 Removing a Previous Version               | 3  |
| 2.2 Installing the Software                   | 3  |
| 3 Getting started                             | 4  |
| 3.1 Starting the Application                  | 4  |
| 3.2 Software License Key (UK Only)            | 4  |
| 4 Configuring a Site                          | 5  |
| 4.1 Creating a Site Configuration File        | 5  |
| 4.1.1 Opening an existing site                | 5  |
| 4.2 Retrieving a New Panel Configuration      | 5  |
| 4.3 Defining Detection Zones                  | 6  |
| 4.4 Adding another Panel                      | 7  |
| 4.5 Adding a Device                           | 7  |
| 4.5.1 Inserting a device                      | 8  |
| 4.5.2 Removing a device                       | 9  |
| 4.5.3 RF                                      | 9  |
| 4.6 Configuring Device Location Text          | 9  |
| 4.7 Configuring Device Input Settings         | 10 |
| 4.8 Configuring Device Output Settings        | 10 |
| 4.9 Fan Controller                            | 10 |
| 5 Miscellaneous features                      | 11 |
| 5.1 Logo upload                               | 11 |
| 5.2 LCD touch screen calibration              | 11 |
| 5.3 Log retrieval and analogue value download | 11 |
| 5.4 Firmware update                           | 11 |
| 5.5 Loop Calculator                           | 12 |
| 5.5.1 Panel Configuration                     | 12 |
| 5.5.2 Loop Configuration                      | 13 |

## 2 Installation

## 2.1 Removing a Previous Version

Before the software can be installed, it is recommended that you uninstall any previous versions. This can be done by following the following steps:

- 1. Open the Start Menu and select Control Panel.
- 2. On Windows 2000/XP select **Add/Remove Programs**, or if using Windows Vista, select **Uninstall a Program**.
- 3. Find the **Site Installer** application in the items displayed and select it.
- 4. Now select the **Remove** or **Uninstall** option to remove the software.
- 5. Windows may now ask permission to continue. If this is the case, simply confirm the action by selecting **Yes** / **Continue**.
- 6. The old version of the software will now be removed.

## 2.2 Installing the Software

To install the software, do the following:

- 1. The software has the following software requirements
  - 1. Microsoft .Net Framework 2.0 (.Net) or above.
  - 2. Microsoft SQL Server Compact Edition 3.5 SP1 (SCEE) or above.
    - Only required in for versions of Site Installer v2.4.0.0 onwards.
    - The 64bit version of SSCE requires that the 32bit version be installed first.
  - 3. Microsoft Data Access Components 2.6 (MDAC) or above.
    - Only required to open site databases created with Site Installer versions prior to v2.4.0.0.
    - Microsoft does not support MDAC on 64bit platforms.
- Locate the file Site Installer v2.5.29.0.exe (the exact name vary depending on which edition you have) and launch it. If the software was supplied on CD, this can be found by browsing the CD using Windows Explorer (short-cut is Windows Key + E).
- 3. The software will now install.
- 4. Please follow any instructions displayed on screen.
- 5. The installation of any required components (see above) is automatic and may require an internet connection if the installers cannot be found in the current folder.

If the software has been supplied on CD, the CD should contain the installers for all of the above prerequisites. If not, all Microsoft downloads can be found at <a href="http://www.microsoft.com/downloads/">http://www.microsoft.com/downloads/</a>.

Without .Net installed, the application will not start.

Without the correct database subsystem installed, the application may start but will be unable to access or create any site configuration files.

## 3 Getting started

## 3.1 Starting the Application

The software can either be launched from the desktop, via the **Site Installer** short-cut or by opening the **Start Menu | Programs | Site Installer** folder and selecting **Site Installer**.

## 3.2 Software License Key (UK Only)

The first time the software is started and at specific intervals (usually every 3 months), a screen similar to the one shown to the right will be displayed.

When this appears, it will be necessary to contact Cooper. Quote the code displayed and a license key will be provided which will unlock the functionality of the software.

The purpose of licensing the software is to prevent unauthorised use of the software and to ensure that it is updated at regular intervals.

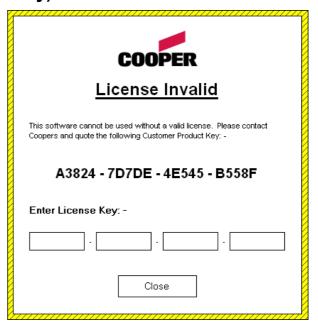

## 4 Configuring a Site

## 4.1 Creating a Site Configuration File

To start a new site configuration, it is first necessary to create a site configuration file. This can be done by following these steps:

- 1. Using the File menu select New Site.
- Enter a name for the site file (it is good practice to use the same name as the site to be configured).
- Select a location where the file will be stored
- 4. Now select **Open** to create the site file.
- 5. A screen similar to the one shown on the right will be displayed.
- 6. Enter the site details into the text boxes shown on screen.

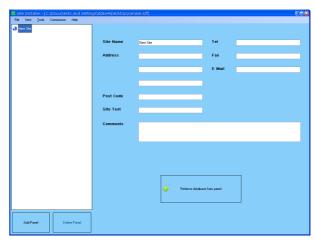

### 4.1.1 Opening an existing site

Once a site configuration file has been created, you can return to it at any time in the future.

- 1. Using the **File** menu select **Load Site** or from the **Recently used** sub menu, select the file you want.
- 2. If this is an old format database (Microsoft Jet / Access database with a .mdb extension) it will be automatically upgraded to the new format (Microsoft SQL Server Compact Edition) and a new file saved with a .sdf extension. The original file will remain unchanged. You should use this new file from now onwards. You may if you wish keep the old file for old times sake or delete it, as it is no longer required.

## 4.2 Retrieving a New Panel Configuration

To retrieve a new panel configuration, follow the steps below:

- 1. Open the site file if not already open (if this has not been created, refer to 3.3.1) and select the site node in the **Site overview** tree.
- 2. Ensure the panel has been auto-learned, refer to panel documentation if required.
- Connect the computer to the display card
  of the fire panel using a 9-way serial cable.
  This cable must include the connections
  shown below. If the computer does not
  have a serial port, a USB to RS232
  adaptor will also be needed (see diagram):

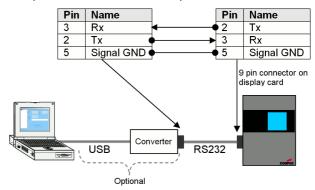

4. Go to the **Commission** menu and choose **Comm Port Settings**. A screen like the one shown below will be displayed:

 Using the drop down box, select the communications port that will be used to physically connect to the panel and then select **OK**. If the port you wish to use is not available in the list please ensure that it is correctly installed and functioning. You may need to contact your system administrator.

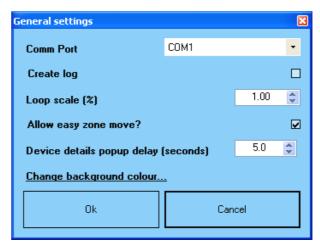

- 6. The **Create log** option can be used to create a diagnostic annotated log of the serial communication during upload and download of commissioning data. These log files will be called **upload.log** (PC to panel) and **download.log** (panel to PC) and placed in the same folder as the configuration file, as chosen in section 3.3.1.
- Place the panel into level 3 and select the Commission menu option from the menu choices displayed on the panel.
- 8. Select **Download CDR to Laptop** from the menu choices displayed on the panel and then select **OK**. This must be done **BEFORE** the next step, otherwise communications will not be possible.
- 9. Select the Retrieve Database from Panel button on the PC software (see FIGURE 2).
- 10. The panel configuration will now be transferred to the PC and a new panel will be added to the site configuration. If this does not occur, double check the connections and repeat these steps again.

## 4.3 Defining Detection Zones

Once a new panel configuration has been retrieved, the next thing to do is to define some zones. To do this, follow the steps below:

- Select the first loop of the panel in the overview window. A screen similar to the one shown below will be displayed:
- Now select the **New Zone** button. A window will be displayed, which contains the zones not currently assigned to the loop.

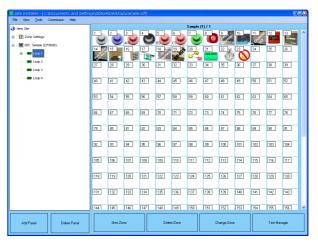

 Select each zone required (use control + left mouse button to select multiple zones).

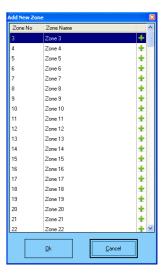

- 4. Select **OK** to add the zones to the loop.
- 5. Repeat this for each loop.

## 4.4 Adding another Panel

1. Select the **Add Panel** button. The screen shown below in FIGURE 7 will be displayed:

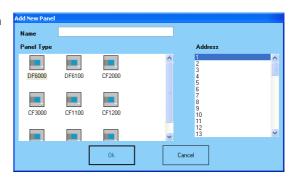

- 2. Enter the panel name. It is common practice to set this to the location of the panel on site.
- 3. Select the **panel type**. Selecting the wrong panel type may cause Site Installer to display incorrect options and therefore produce an invalid configuration for the panel.
- 4. Now select **OK** to create the panel and add it to the site configuration.

Note that it is possible possible to add another panel by downloading its configuration as detailed in section 3.3.2.

## 4.5 Adding a Device

To begin adding devices, it is first necessary to add the zones that will be required. If this has not already been done, refer to section 3.3.3.

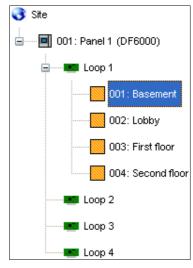

To add a device, select the detection zone the device will occupy. This can be found on the panel loop shown in the site overview on the left hand side of the screen.

Once the zone has been selected, the loop editor will change to include options for selecting and inserting devices (see below):

To add a single device at a time, select the required device type from the drop down list of types, select **Place Device** and then select each address where a device of this type is required.

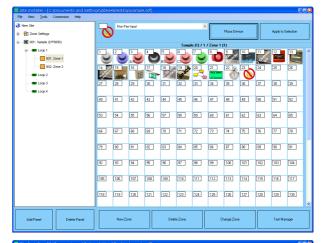

To add multiple devices of the same type at the same time, select the device type from the drop down list of types, select the addresses required and then select the **Apply to Selection.** 

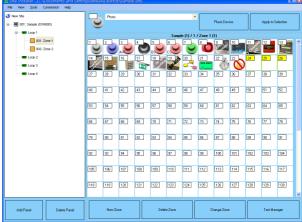

Note: Any gaps between devices will be highlighted as this should not occur on a self-addressing system.

#### 4.5.1 Inserting a device

It is also possible to insert a device into the middle of the loop, effecting increasing the address of all devices after it.

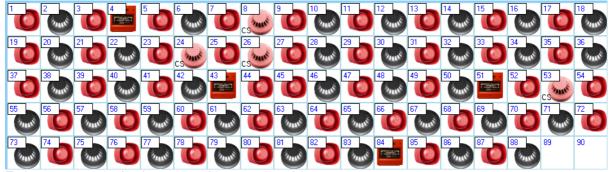

To insert a new device between addresses 1 and 2...

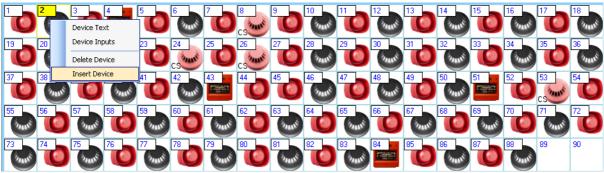

 The resulting gap should be filled using any of the methods described above for device placement.

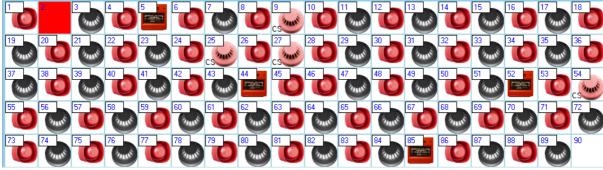

- Auto addressing should be performed on the panel so that the new device is commissioned correctly and all following devices are readdressed.
- Care should be taken with cause and effect settings as it is possible to change the addresses
  of many devices.

#### 4.5.2 Removing a device

Conversely it also possible to remove a device or a gap. This is done in the same way and decreases the address of all devices above it.

#### 4.5.3 RF

Altering the devices on an RF loop is not possible as the commissioning must be carried on on the panel itself. The panel must be added to your site configuration by downloading it from the panel as described in section 4.2. You will however be able to alter zones as well as cause and effect, which can then be uploaded to the panel as normal.

## 4.6 Configuring Device Location Text

There are two different ways of configuring the location text of a device:

 To configure the text of a single device, hover the mouse over the device in the **Loop Editor** and wait until the device window appears.

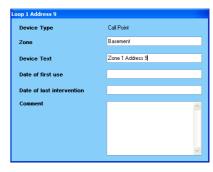

 To configure the text of multiple devices: select the **Text Manager** button in the **Loop Editor**, choose **Text Manager** from the **Tools** menu.

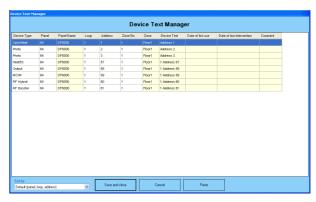

The device text manager allows manual editing of device text, first use date, last intervention date, comment AND zone name. Note that if the zone name is changed for one device, it will be changed for all devices in that zone. It is also possible to "drag and drop" or "copy and paste" cellular data from Excel (or similar spreadsheet package) to any columns other than zone name.

## 4.7 Configuring Device Input Settings

To configure the input settings of a device, right click on the device in the **Loop Editor** and then select **Device Inputs**. This will bring up the screen shown below.

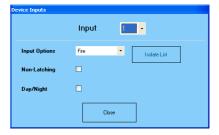

To select which input to configure, set the input number at the top of the window. For single input devices, such as detectors, this will always be set to one.

## 4.8 Configuring Device Output Settings

To configure the output settings of a device, right click on the device in the Loop Editor and then select Device Outputs. This will bring up the screen shown below.

Please note that the availability of options will vary between devices and panels, please refer the relevant documentation for details.

Some device output settings, such as **By zone**, require the allocation of input triggers. This can be done by clicking on **Allocate Devices**, which brings up the window shown below.

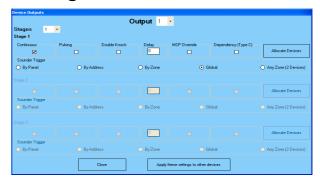

#### 4.9 Fan Controller

The loop base fan controller has a similar interface to regular device outputs, but is customised to provide the extra options this device supports.

Refer to the fan controller hardware manual for the specific details on how this device operates.

The configuration can be uploaded from the loop device's context menu.

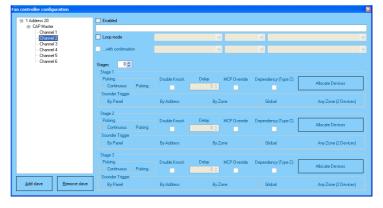

## 5 Miscellaneous features

## 5.1 Logo upload

Some panels support the setting of a custom screen logo, such as a company logo. A suitable logo can be uploaded from the Panel Details window by selecting **Send Logo to Panel**.

- 1. Select the image you wish to use as the on screen logo.
- Site Installer will automatically convert the format and size of the image to be suitable for displaying on the panel. You can adjust how it does this by altering

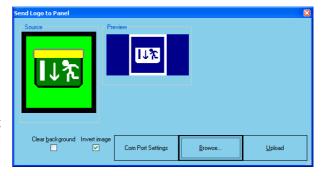

the **Clear background** and **Invert image** options. For complex images, it may be desirable to make alterations to the source file before loading it.

- 3. Select Load Logo from PC from the Commission menu on Level 3 on the panel.
- 4. Click **Upload** on the PC.

#### 5.2 LCD touch screen calibration

All LCD touch screens require calibration, this can be performed as follows:

- 1. Ensure the serial communication cable is connected and configured.
- 2. Select Screen calibration from the Commission menu in Site Installer.
- 3. During the calibration process, **Site Installer** will display the diagnostic output of the panel.

## 5.3 Log retrieval and analogue value download

Site Installer includes the functionality to download logs from panels and save them onto your computer. The method for downloading is the same regardless of which log you want.

- 1. From Level 2 on the panel, select either:
  - a) For the panel event log: Send Log to PC
  - b) For the analogue values: Send analogue values to PC followed by the loop number
- 2. When the panel is showing **Waiting for PC...** choose **Retrieve event log** from the **Commission** menu in **Site Installer**.
- 3. Enter a file name to save the log as.
- 4. The log will be transferred and saved.

## 5.4 Firmware update

It is also possible to update the panel's display firmware via its serial port. This requires you have access to a suitable Motorola s32 or s24 file. Connect your serial cable to the panel and select **Firmware upload** from the **Commission** menu. Site Installer will automatically negotiate and start the upload process. The panel's display will go blank during this time and the whole process will likely take several minutes.

DO NOT interrupt the update once it has started, it will render the panel inoperable.

In the event that the update process is interrupted inadvertently, it should be possible to restart the process. Remove the loop cards from the main board and begin the update process as before. Immediately and reset the panel. The upload should start after a few seconds.

## 5.5 Loop Calculator

To help diagnose potential problem areas, Site Installer also includes a loop loading calculator. This can be accessed by selecting a panel, then selecting the Loop Calculator tab. From here you can quickly view the estimated voltage drops and maximum current values of each loop. Any problems will result in the green 'OK' box on the right turning red and the reason being displayed.

There are two calculation modes available:-

- Use Loop Devices This uses the actual loop devices stored in Site Installer.
- Design / Estimation This ignores the actual loop devices and instead allows you to quickly
  design new loops and obtain an approximate estimate of what you can expect the load to be.

**Please Note:** This is only an estimate and does not a guarantee that certain loop configurations will work without issue. Other factors such as physical faults, temperature variations, human errors and more can influence the load tolerance of a panel or loop.

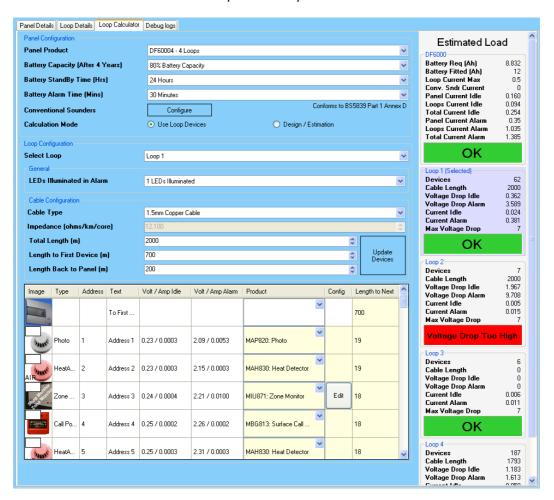

#### 5.5.1 Panel Configuration

To ensure the battery calculation data is correct, you will need to update the panel configuration. Firstly select the right type of panel product in use, then select the appropriate battery capacity after 4 years. To conform with BS5839 (British standard), you will need to select the '80%' option. The standby and alarm times should also be provided as these greatly influence the required battery size. If your panel supports conventional sounders, the 'Configure' button will allow you to add these via a pop-up window.

#### 5.5.2 Loop Configuration

For each device, you must select the appropriate product code which represents that device. To generate an accurate estimate of the highest voltage drop on the loop, you must also provide the various cable lengths and cable types for each loop. Of course it is not expected you know the exact lengths between devices and so by using the 'Length' boxes, you can enter three approximate values and quickly generate these lengths automatically by clicking the 'Update Devices' button. In most installations this should be acceptable.

It is important to note that some devices, such as the Zone Monitor Unit, allow additional conventional devices to be added to the loop. It is therefore important that this additional load information be provided via the 'Edit' button, which will appear in the list on the affected devices.